## **Pacific New Media**

David Ulrich pacimage@maui.net www.creativeguide.com 808.988.8620

## **Layer Basics**

Layers allow you to work on one element of an image without disturbing the others. Think of layers as sheets of acetate stacked one on top of the other. Where there is no image on a layer, you can see through to the layers below. You can change the composition of an image by changing the order and attributes of layers. In addition, special features such as adjustment layers, fill layers, and layer styles let you create sophisticated effects.

The layers pallette is accessed through Window>show layers.

The challenge in this project is to select the earth, place it as a separate layer into the photo from Arches National Park, and adjust its location so that it is behind the red rocks. Then resize the earth layer and adjust its shading. Finally we will add a text layer.

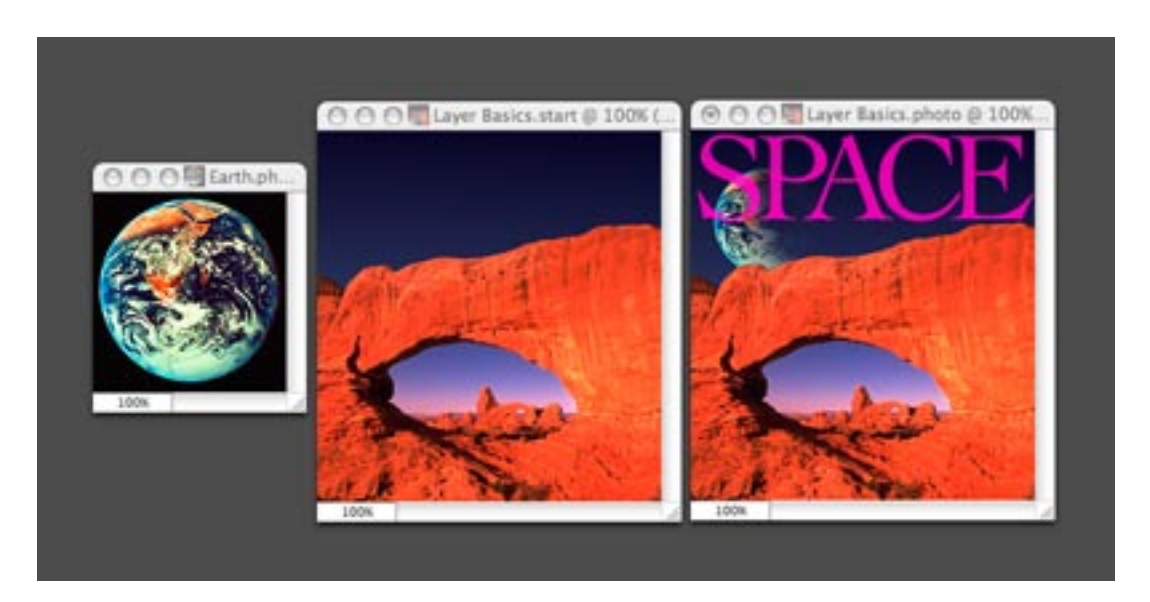

**Step #1:** Duplicate the background layer by highlighting it and dragging it the new page icon at the bottom of layers pallette (left of the trash can). This practice allows you to maintain the integrity of the original image by not editing or manipulating the background layer.

**Step #2:** Make a selection of the blue sky with the magic wand tool, adjusting the tolerance in the tool sub-menu until the entire blue sky is cleanly selected. Or shift-click with the magic wand tool to add to your selection. If you select too much, option-click to subtract pixels from your selection. If you need to deselect your selection and srart over, use Select>deselect or keyboard Command-D.

**Step #3**: After selecting the sky, highlight the background copy layer and remove the sky (Edit>cut) (or keyboard command-X) from the layer. Turn the layer visibility off by clicking on the eyeball icon in the box on the far left side of the layer.

**Step #4:** Next we will open the earth photo and make a selection of the earth, isolating if from the black background. Use the magic wand tool and select the black background, then

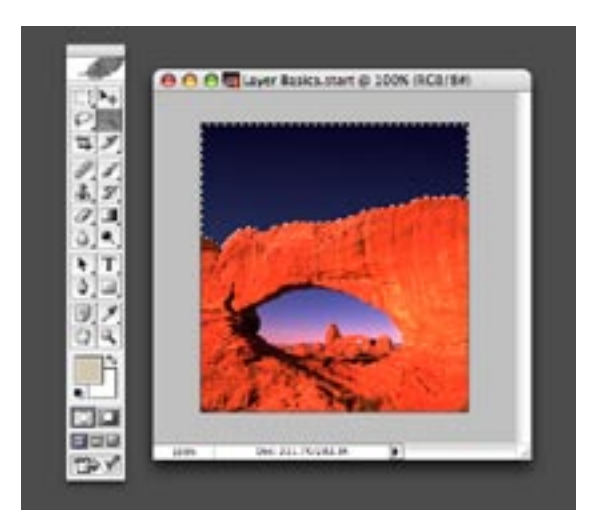

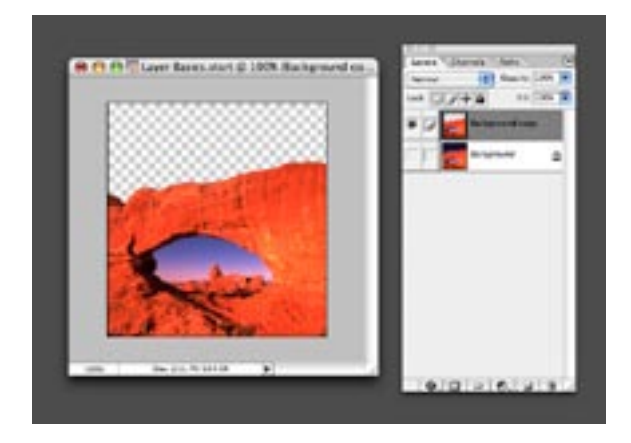

Select>inverse your selection to make a perfect selection of the globe. Using the move tool, drag the selection on to the start image. Notice it automatically comes in as a separate layer. Adjust the layer hierarchy by highlighting and dragging the earth layer so that it is located

under the background copy layer. Voila! The earth is now behind the rocks!

**Step #5:** Using Edit>transform>scale, while holding down the shift key to constrain the proportions of the earth, adjust the handles of the bounding box until the globe is sized to where you want it. Double-click inside the bounding box to "apply the transformation" and remove the box.

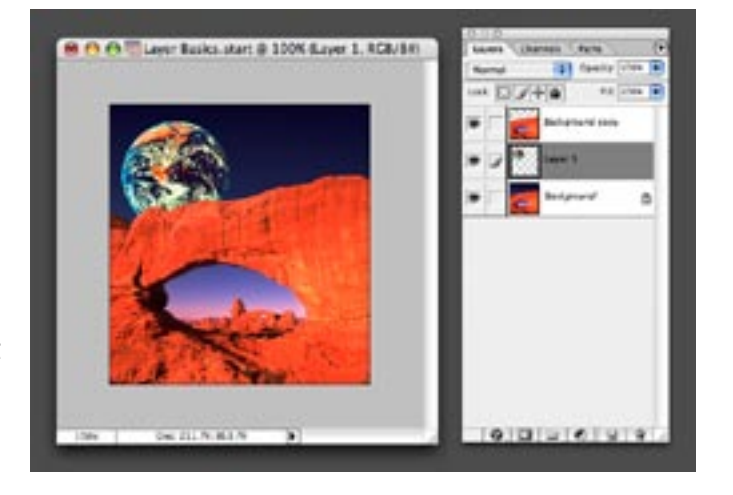

**Step #6:** To apply shading to the earth, use the linear gradient tool set to "background color to transparent". Make certain your background color is set to the default black by clicking on the small B&W icon on the lower left of your color swatches on the toolbar. Highlight the earth layer and re-load your selection (Select>load selection). Using the linear gradient tool, drag the gradient from the right side to the left side of globe and your shading will appear.

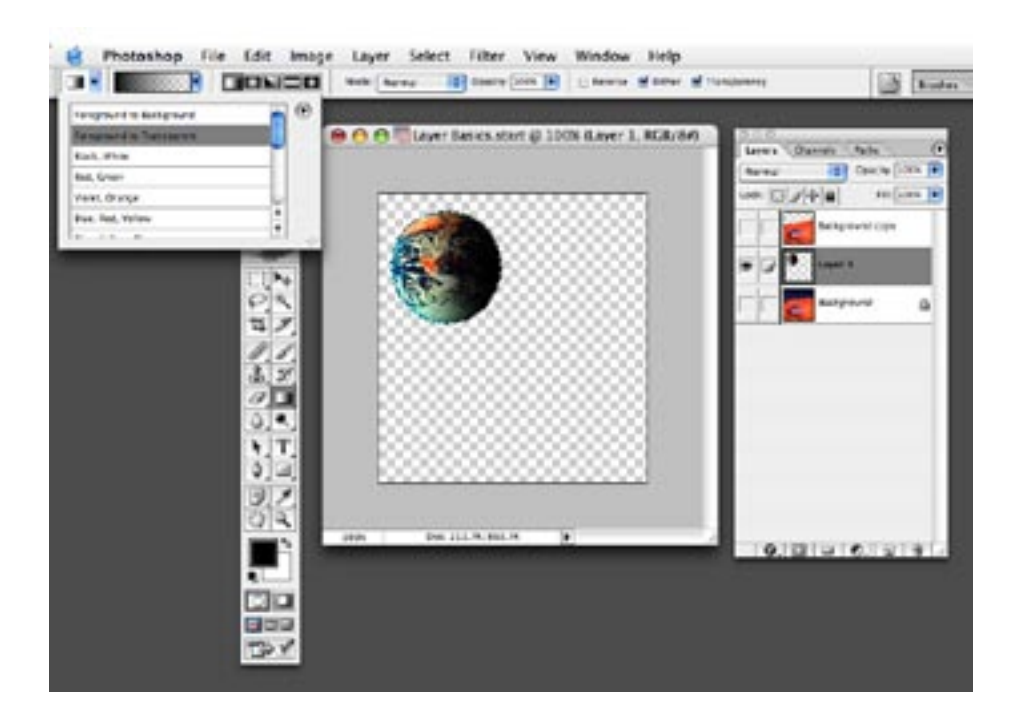

**Step #7:** Apply text by using the type (T) tool, and select your font, point size, style and color from the type tool submenu. Type anywhere in your image, you can precisely position the text later. Notice that text comes in as its own layer. Use the move tool to position the type where you want it.

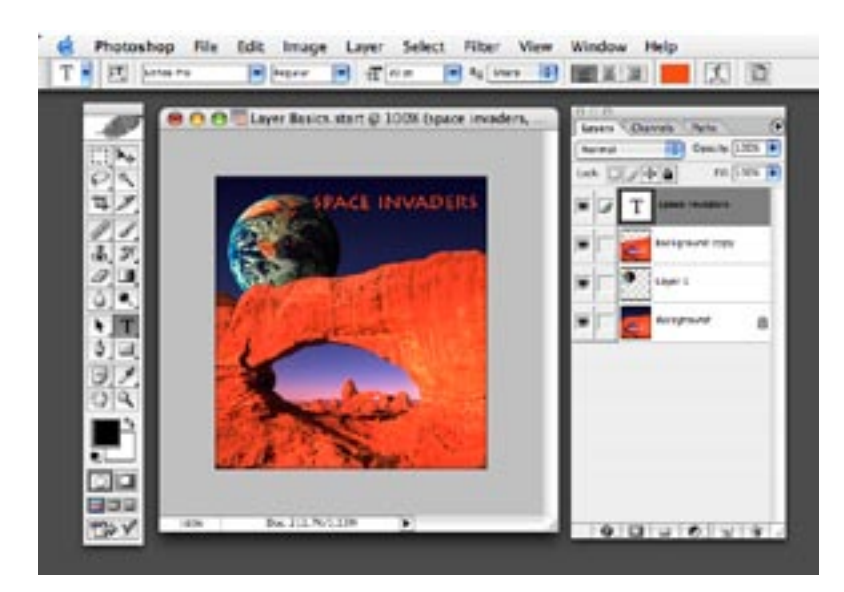